## Marche à suivre pour paramétrer MyLOCALINA Free

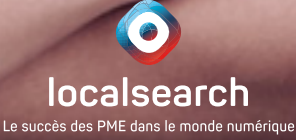

## Table des matières

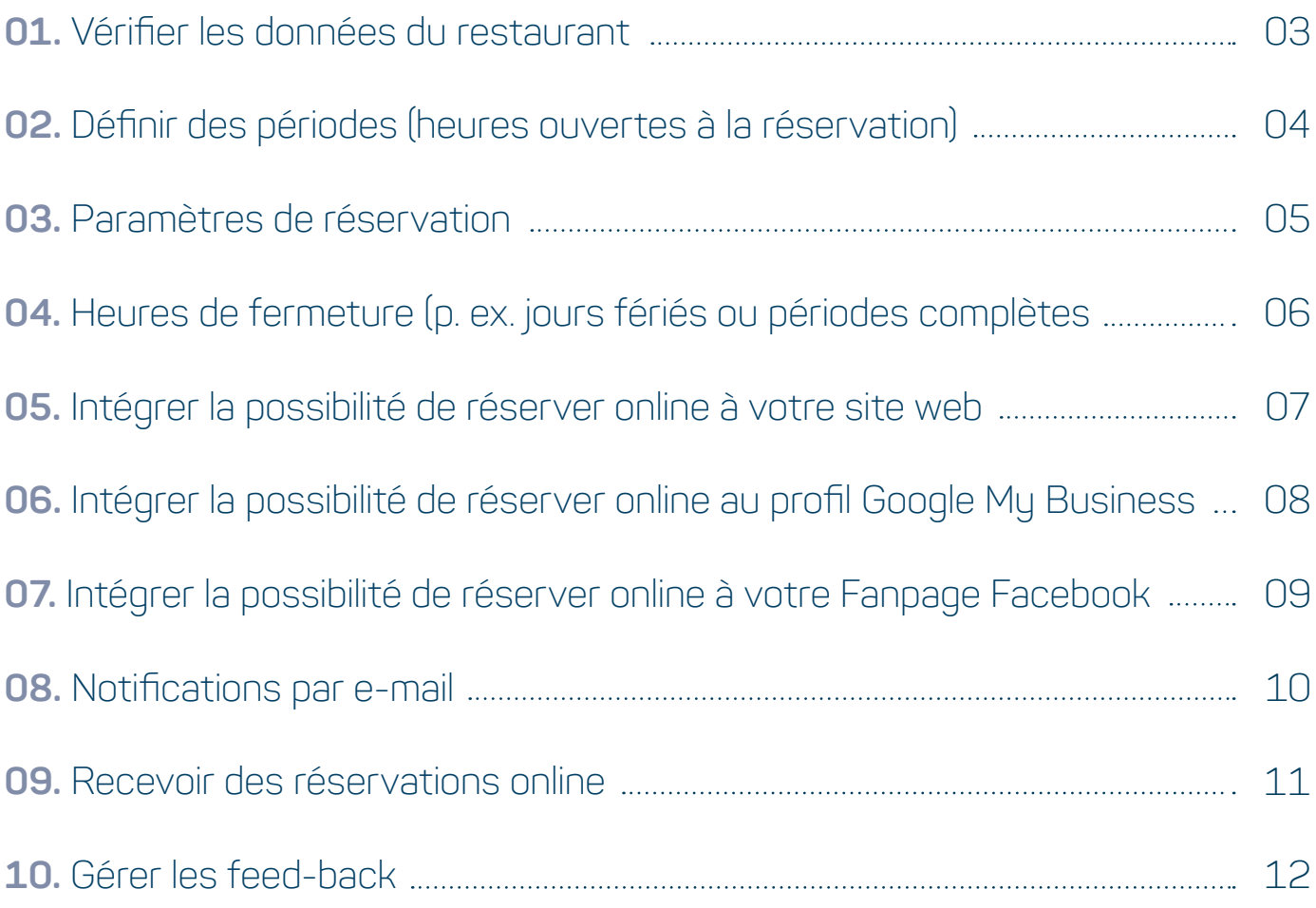

# <span id="page-2-0"></span>**1.** Vérifier les données du restaurant

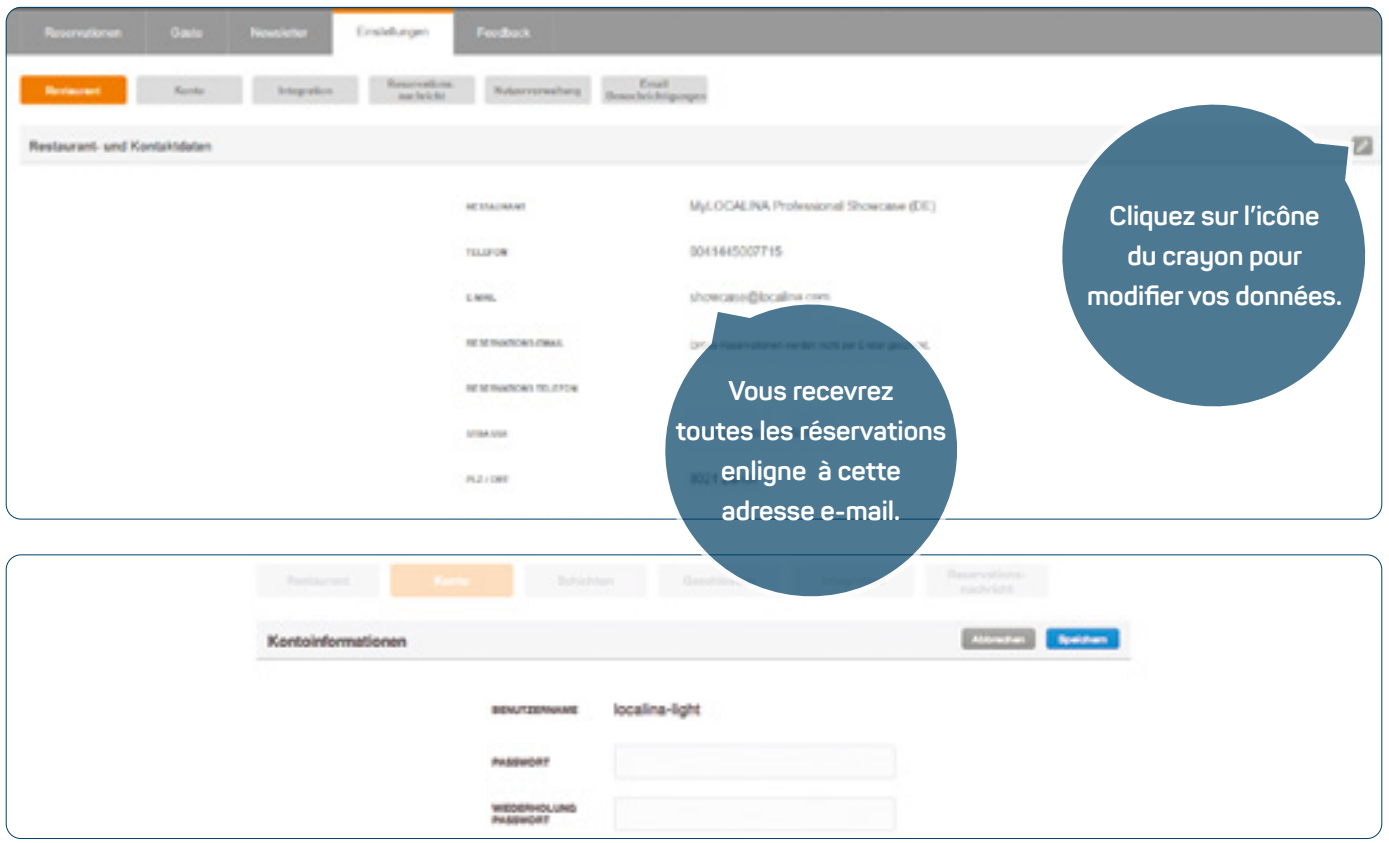

### **MARCHE À SUIVRE**

Lors de votre première connexion, veuillez commencer par vérifier les données concernant votre restaurant.

- **1.** Connectez-vous sur my.localina.com avec vos données d'utilisateur MyLOCALINA Free. Sélectionnez ensuite la rubrique «Restaurant» sous l'onglet «Paramètres».
- **2.** Cliquez sur l'icône du crayon en haut à droite et modifiez si nécessaire les coordonnées de votre restaurant. L'e-mail de réservation correspond à l'adresse à laquelle vous recevrez toutes les réservations en ligne entrantes, que vous retrouvez aussi sur l'outil web.
- **3.** Sous «Compte», modifiez le mot de passe initial MyLOCALINA Free que nous vous avons envoyé par e-mail.
- **4.** Enregistrez ensuite vos réglages.

### **INDICATION IMPORTANTE**

**›** Votre numéro de compte étant également votre numéro de téléphone, il n'est pas possible de l'éditer directement. Si vous désirez le modifier, adressez-vous à notre équipe support à l'adresse **MyLOCALINA@localsearch.ch.**

### <span id="page-3-0"></span>**2.** Définir des périodes (heures ouvertes à la réservation)

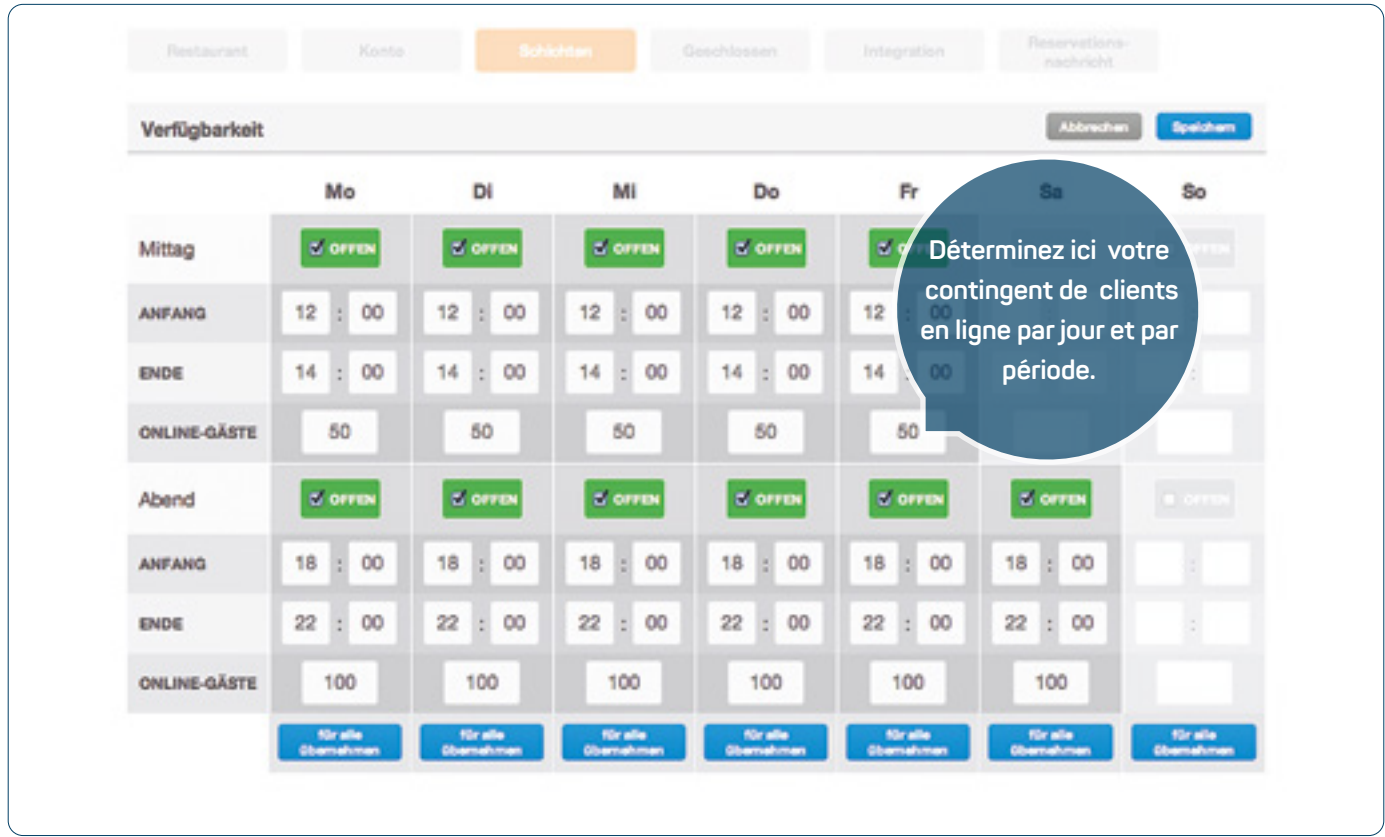

### **MARCHE À SUIVRE**

Afin de pouvoir recevoir automatiquement des réservations en ligne, vous devez tout d'abord définir quand vous souhaitez en principe accepter des réservations.

- **1.** Passez à la rubrique «Périodes» et établissez le plan de disponibilité.
- **2.** Commencez par sélectionner vos heures de restauration (périodes libres) pour chaque jour de la semaine en cochant la case correspondante, puis indiquez à chaque fois le début et la fin de la période disponible pour des réservations. La fin de la période est le dernier moment auquel un client peut encore être accepté pour être servi.
- **3.** Définissez ensuite dans le champ «Clients en ligne» le nombre de clients que vous souhaitez accepter au maximum par période et jour de la semaine via des réservations en ligne.
- **4.** Enregistrez ensuite vos réglages.

### **INDICATIONS IMPORTANTES**

- **›** N'indiquez pas ici vos heures d'ouverture générales, mais les heures précises auxquelles vous acceptez des réservations.
- **›** L'expérience montre que l'on a tendance à déterminer un nombre de clients en ligne trop bas. N'hésitez pas à prendre votre courage à deux mains et à adapter ces indications après avoir gagné de l'expérience pendant une ou deux semaines.

# <span id="page-4-0"></span>**3.** Paramètres de réservation

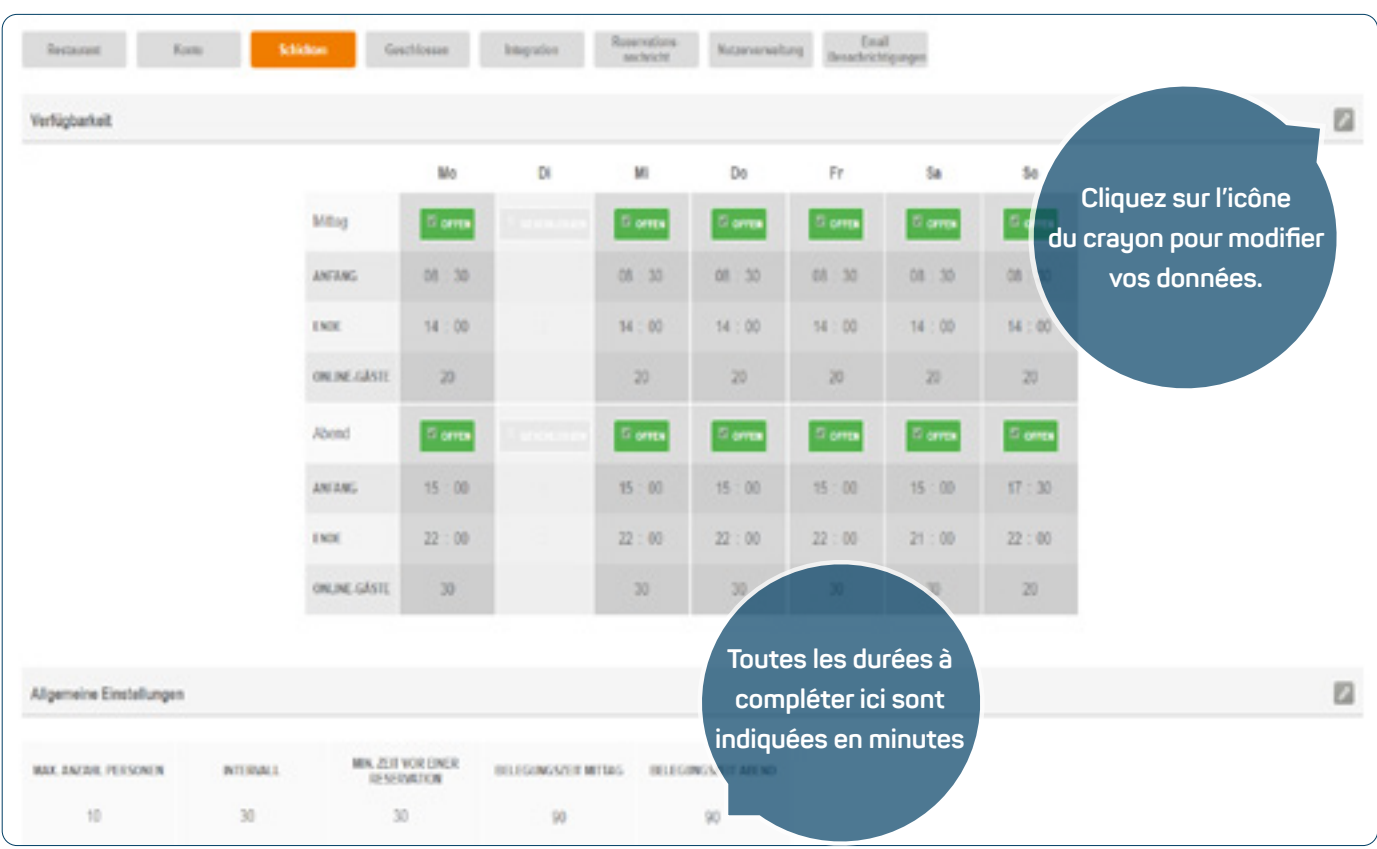

### **MARCHE À SUIVRE**

Définissez maintenant des règles générales selon lesquelles vos clients pourront effectuer des réservations en ligne.

- **1.** Choisissez le mode d'édition du champ «Paramètres généraux» et déterminez en premier la taille maximum des groupes qui peuvent effectuer une réservation en ligne.
- **2.** Définissez ensuite l'intervalle, calculé en minutes, qui détermine quand il est possible pour vos clients de réserver en ligne. La durée minimale avant une réservation indique combien de temps avant leur arrivée les clients peuvent encore effectuer une réservation dans votre établissement.
- **3.** Enfin, définissez selon votre expérience le temps moyen d'occupation par client à midi et le soir, donc la durée moyenne pendant laquelle les clients restent dans votre restaurant.

### **INDICATION IMPORTANTE**

**›** Si, pour une réservation, la taille du groupe dépasse la limite que vous avez définie, le formulaire de réservation invite automatiquement le client à prendre contact par téléphone.

### <span id="page-5-0"></span>**4.** Heures de fermeture (p. ex. jours fériés ou périodes complètes)

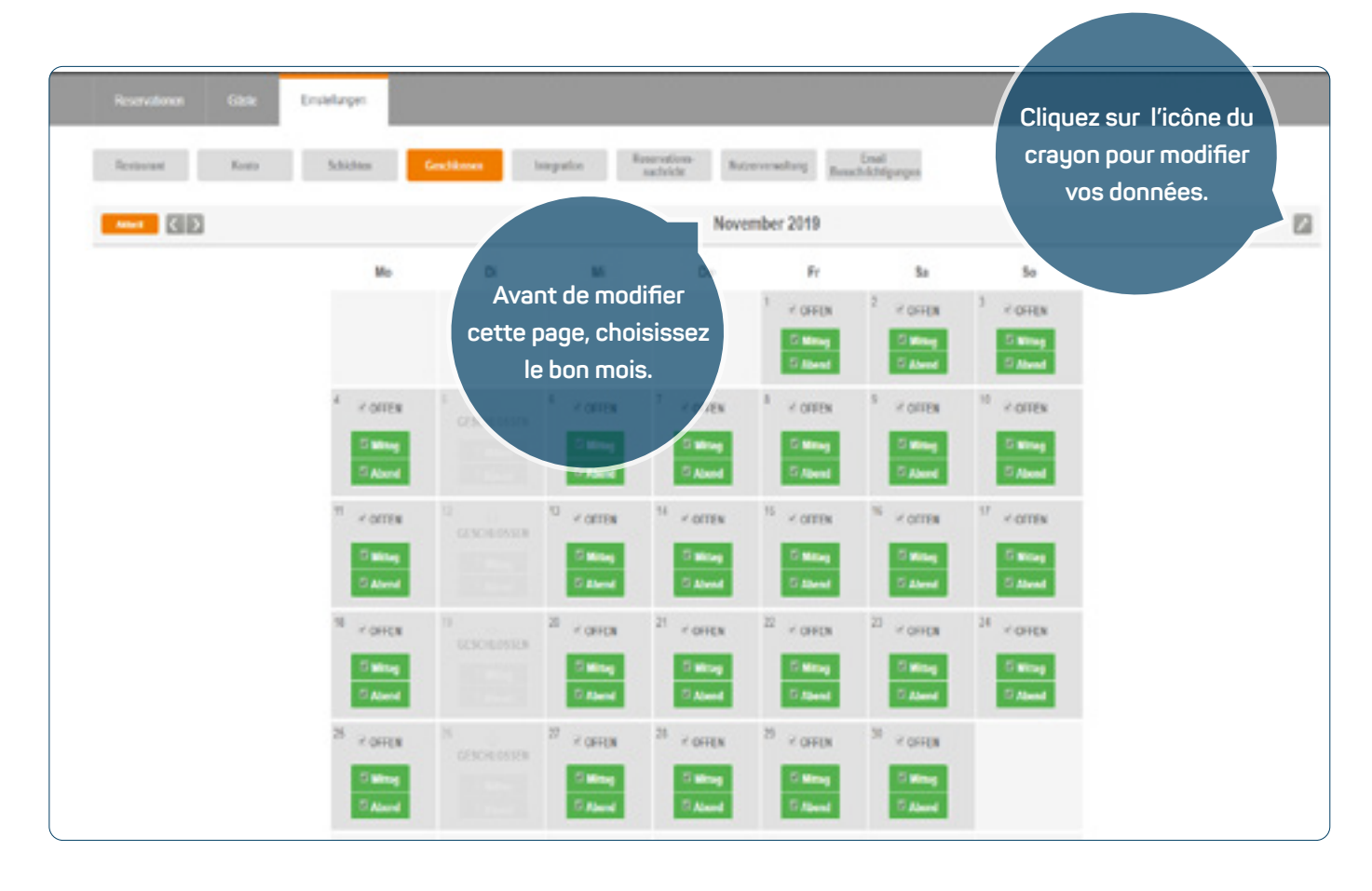

### **MARCHE À SUIVRE**

Vous ne pouvez pas toujours accepter de réservations selon votre planning des horaires général (cf.p. 4). Définissez des heures de fermeture pour des jours particuliers où vous fermez exceptionnellement (p.ex. jours fériés).

- **1.** Passez sous la rubrique «Fermé» et activez le mode édition pour le mois souhaité.
- **2.** Modifiez maintenant les différentes dates auxquelles vous ne souhaitez ou ne pouvez pas accepter de réservations en ligne, contrairement à ce qu'indique votre planning des horaires. Vous pouvez bloquer les réservations en ligne soit pour une journée entière (p.ex. un jour férié), soit seulement pour une période (p.ex. déjà complet).
- **3.** Pour terminer, enregistrez vos réglages.

#### **INDICATIONS IMPORTANTES**

- **›** Seuls les jours où il est normalement possible d'effectuer des réservations peuvent être bloqués. Le scénario inverse, donc ajouter des heures d'ouverture pour les jours où votre établissement est normalement fermé, n'est pour l'instant pas possible.
- **›** Contrôlez régulièrement vos paramètres et modifiez-les si nécessaire.

### <span id="page-6-0"></span>**5.** Intégrer la possibilité de réserver online à votre site web

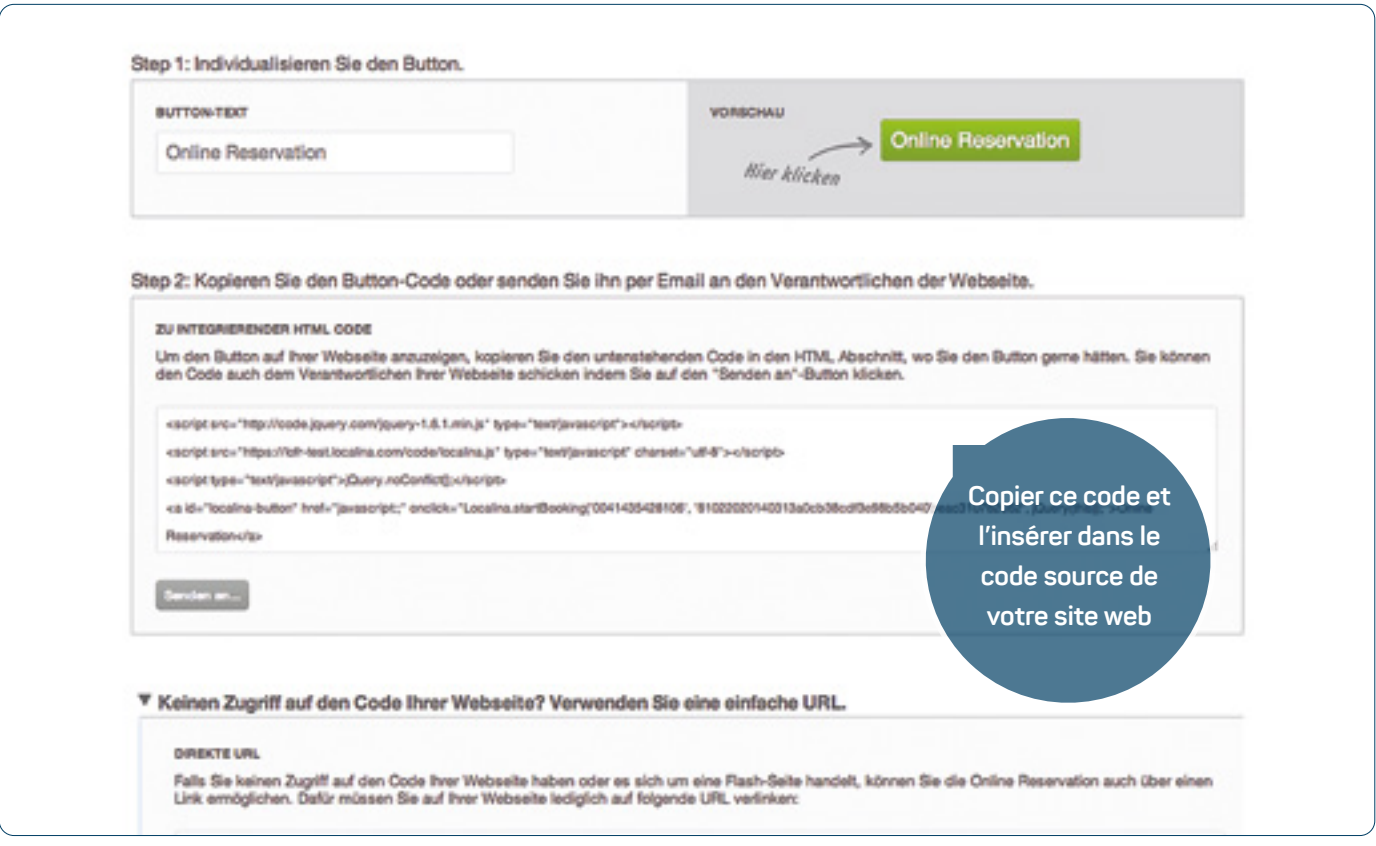

### **MARCHE À SUIVRE**

En activant votre compte MyLOCALINA Free, vous êtes automatiquement disponible pour des réservations sur local. ch et search.ch. Si vous souhaitez également accepter des réservations en ligne via votre site internet (ce que nous recommandons bien évidemment), vous devez intégrer votre formulaire de réservation à votre site internet.

- **1.** Sélectionnez la rubrique «Intégration» dans le menu. Vous y trouverez votre code personnel d'intégration pour notre formulaire de réservation.
- **2.** Copiez le code et ajoutez-le à l'endroit souhaité du code source de votre site internet. Ce processus peut être différent selon la technologie de votre site internet ou de votre CMS (Content Management System).
- **3.** Si tout a fonctionné correctement, vos clients peuvent désormais consulter notre formulaire de réservation sur votre site web et effectuer leurs réservations en ligne.

### **INDICATIONS IMPORTANTES**

- **›** Depuis l'outil web, vous pouvez directement envoyer le code avec les instructions à votre webmaster (à savoir la personne qui gère votre site web).
- **›** Si vous rencontrez des problèmes en lien avec l'intégration du code, veuillez vous adresser à l'administrateur de votre site web ou contacter directement notre équipe de support à l'adresse **MyLOCALINA@localsearch.ch.**

### <span id="page-7-0"></span>**6.** Intégrer la possibilité de réserver online au profil Google My Business

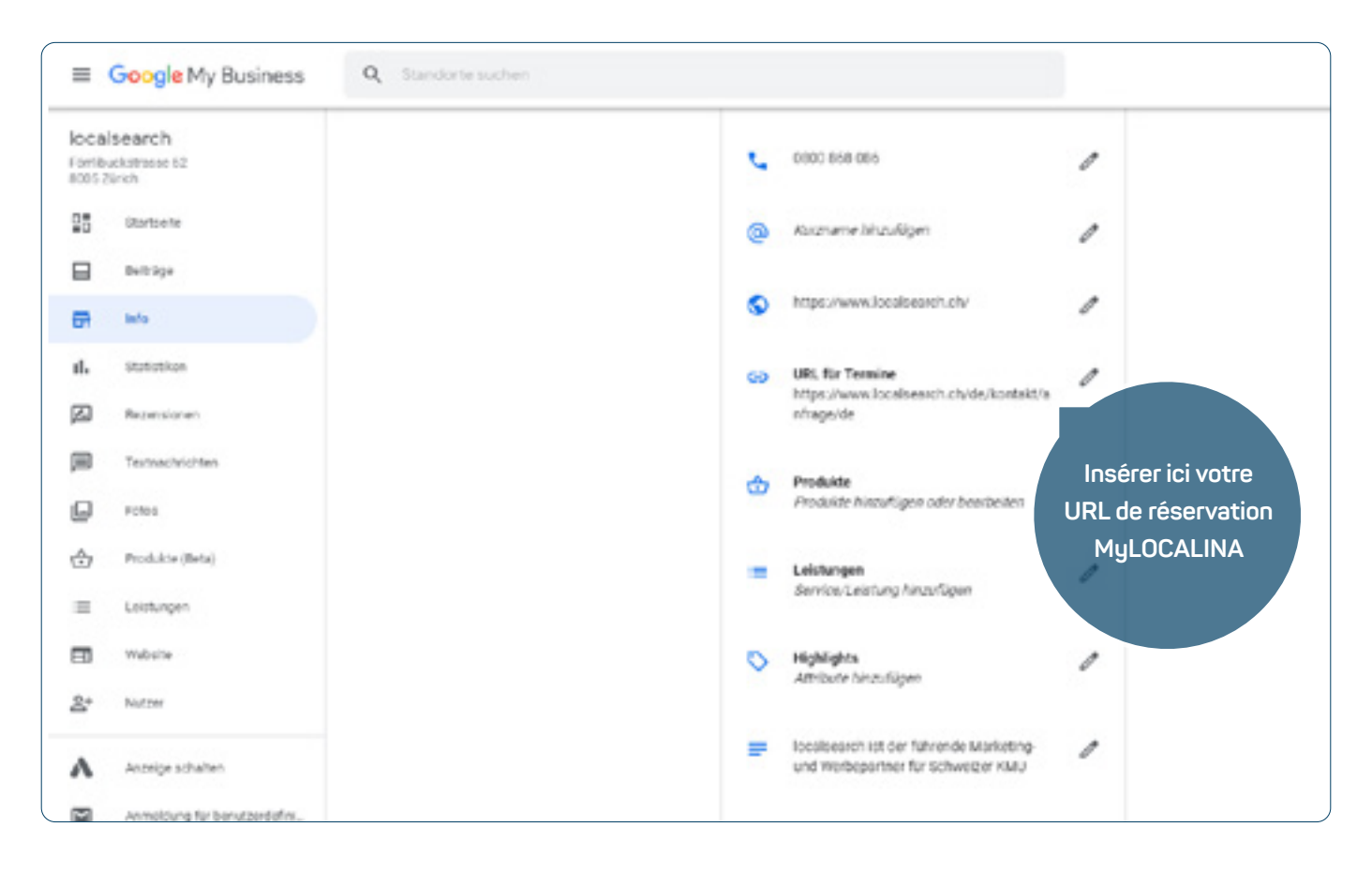

### **MARCHE À SUIVRE**

Si vous souhaitez également accepter des réservations en ligne via votre profil Google My Business, vous devez intégrer votre URL de réservation My LOCALINA à votre compte Google My Business.

- **1.** La page sur laquelle vous avez trouvé le code pour intégrer le formulaire à votre site web (cf. page précédente) comprend également l'élément «Pas d'accès au code de votre site web? Utilisez une URL simple». Cliquez sur cette rubrique et copiez l'URL affichée au-dessous.
- **2.** Connectez-vous maintenant à votre compte Google My Business et cliquez sur «Info» dans le menu à gauche. À droite, vous pouvez cliquer sur l'icône du crayon à côté de «URL pour rendez-vous» et y insérer l'URL copiée.
- **3.** Si tout a fonctionné correctement, vos clients peuvent désormais effectuer une réservation en ligne via votre profil Google My Business.

#### **INDICATION IMPORTANTE**

**›** Veuillez noter que la vérification de vos données par Google peut prendre jusqu'à une semaine. Si des problèmes surviennent lors de la vérification, veuillez vous adresser directement au service d'assistance de Google.

### <span id="page-8-0"></span>**7.** Intégrer la possibilité de réserver online à votre Fanpage Facebook

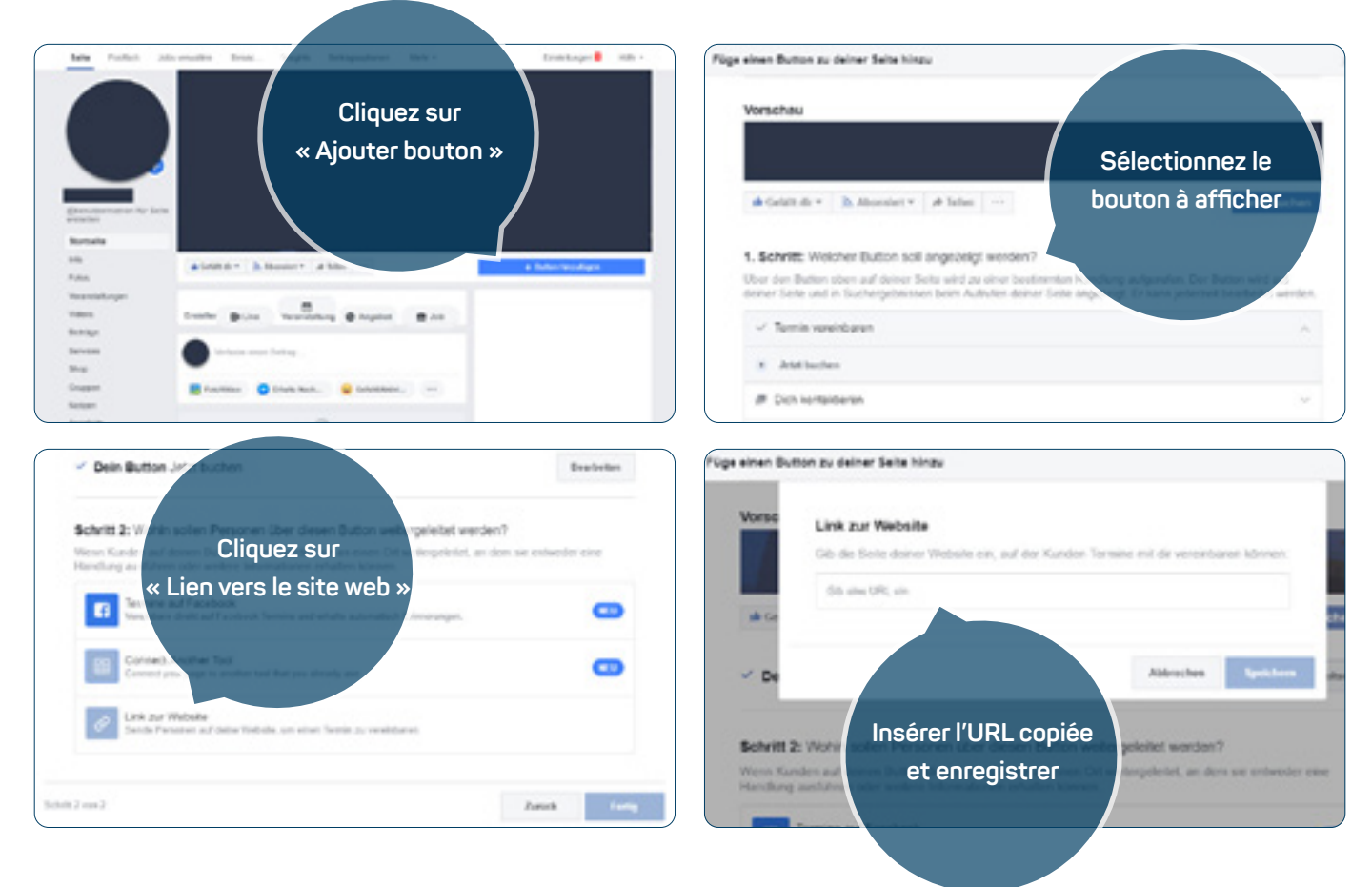

### **MARCHE À SUIVRE**

Si vous souhaitez également accepter des réservations en ligne via votre Fanpage Facebook, vous devez intégrer votre URL de réservation My LOCALINA à votre Fanpage Facebook.

- **1.** La page sur laquelle vous avez trouvé le code pour intégrer le formulaire à votre site web (cf. page 7) comprend également l'élément «Pas d'accès au code de votre site web? Utilisez une URL simple». Cliquez sur cette rubrique et copiez l'URL affichée au-dessous.
- **2.** Connectez-vous maintenant à votre Fanpage Facebook avec votre profil Facebook. Cliquez sur «Ajouter bouton» et sélectionnez ensuite quel bouton doit être affiché sur votre Fanpage Facebook. À l'étape 2, cliquez sur «Lien vers le site web» et insérez l'URL copiée précédemment.
- **3.** Si tout a fonctionné correctement, vos clients peuvent désormais réserver en ligne via votre Fanpage Facebook.

### **INDICATION IMPORTANTE**

**›** Il est uniquement possible d'afficher un bouton à la fois. Si un bouton d'appel a déjà été paramétré, vous devez d'abord le supprimer avant de pouvoir insérer le bouton MyLOCALINA.

# <span id="page-9-0"></span>**8.** Notifications par e-mail

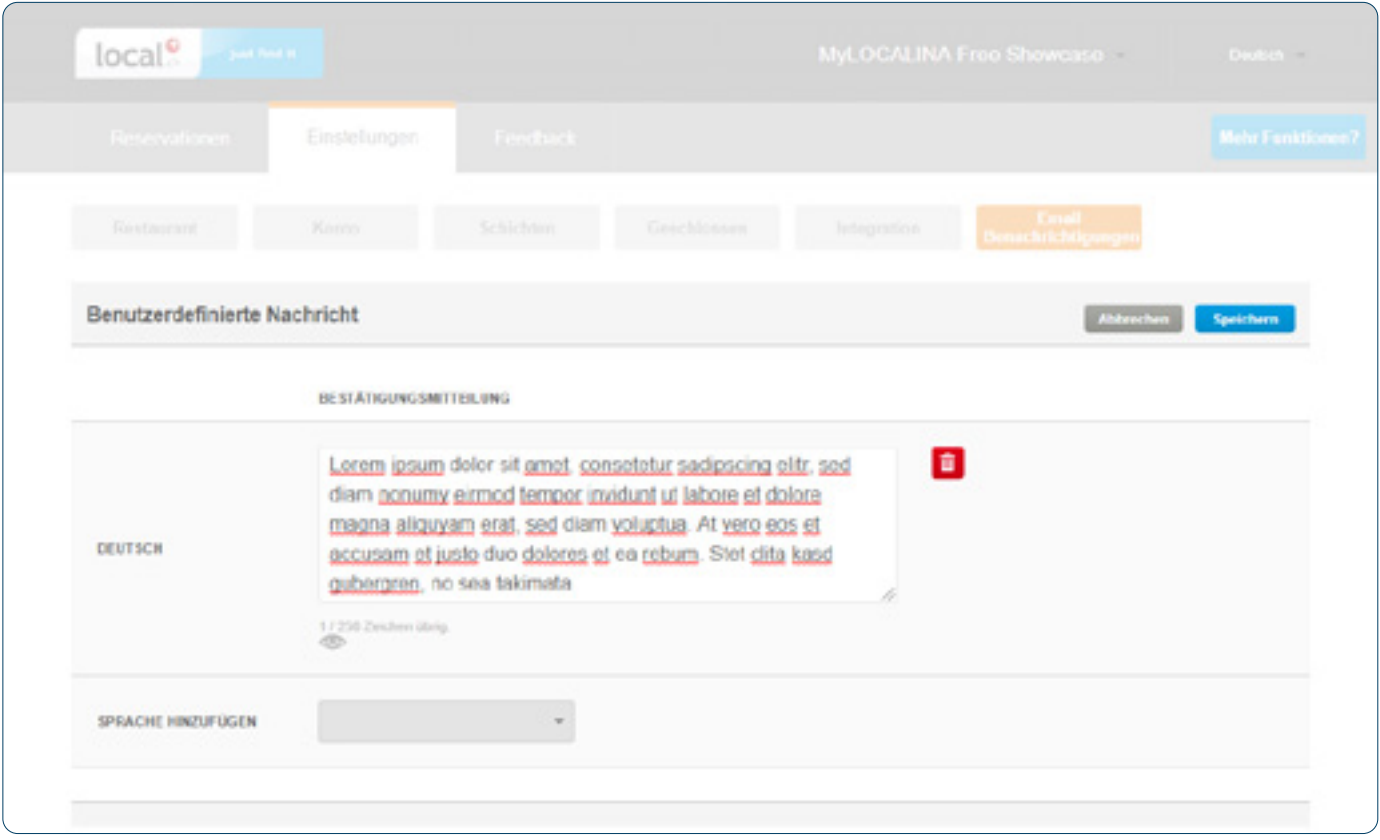

### **MARCHE À SUIVRE**

Créez librement un message de bienvenue ou de confirmation dans le formulaire de réservation en ligne.

- **1.** Sous la rubrique «Message de confirmation», vous avez la possibilité de personnaliser votre e-mail qui sera envoyé en guise de confirmation au client après sa réservation.
- **2.** Si vous le souhaitez, vous pouvez rédiger votre message dans différentes langues dans le champ de texte correspondant afin de vous adresser au public le plus large possible.

### **INDICATION IMPORTANTE**

**›** Si vous rédigez votre message de confirmation dans plusieurs langues, l'e-mail que votre client recevra apparaîtra automatiquement dans la langue dans laquelle sa messagerie électronique est configurée.

# <span id="page-10-0"></span>**9.** Recevoir des réservations online

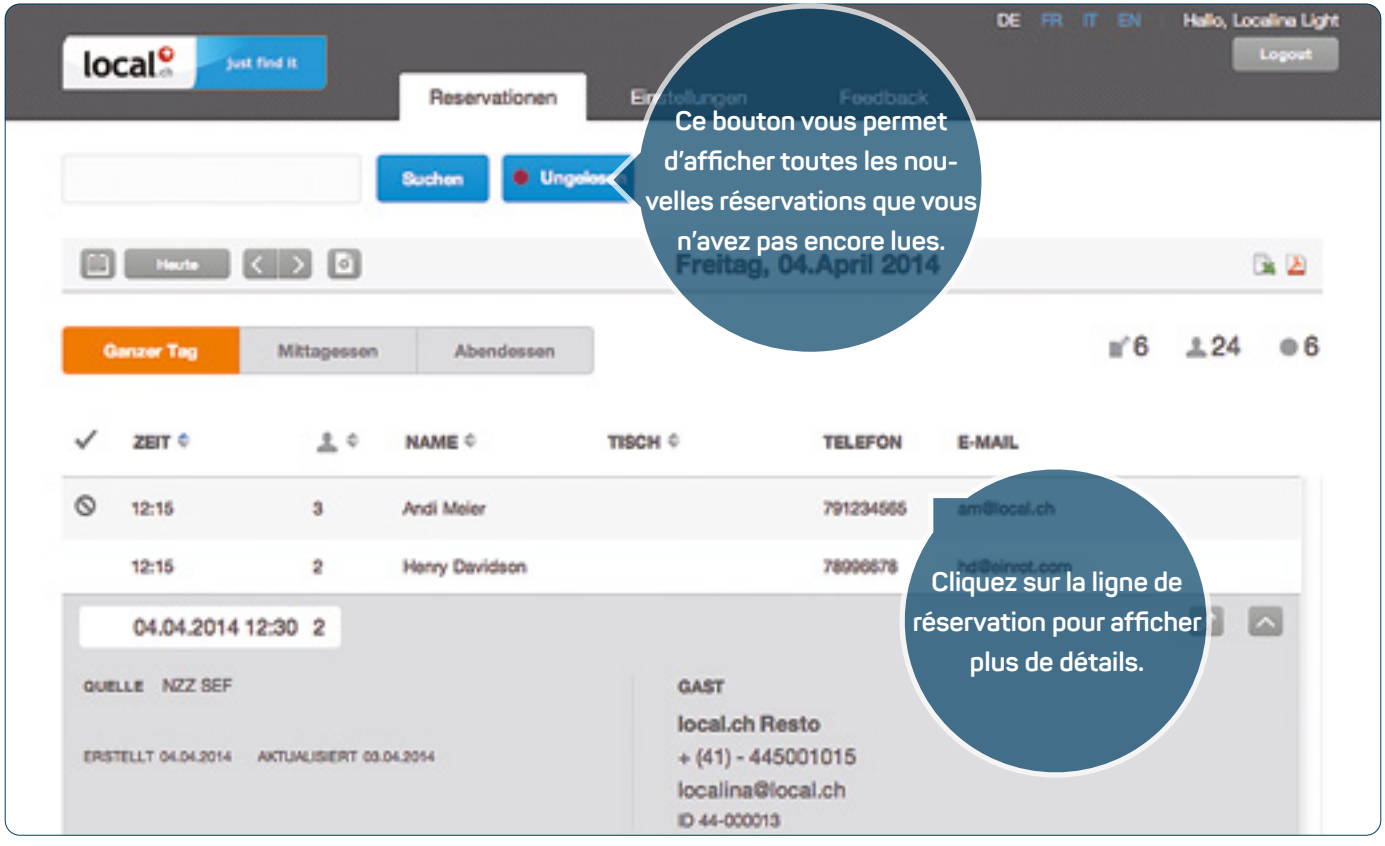

### **MARCHE À SUIVRE**

MyLOCALINA Free est désormais paramétré et vous pouvez dès maintenant accepter simplement des réservations en ligne.

- **1.** Sous la rubrique «Réservations», vous pouvez consulter un tableau de toutes les réservations reçues pour le jour sélectionné. La fonction de calendrier vous permet de passer d'un jour à l'autre et de consulter les réservations correspondantes. Vous pouvez également utiliser la fonction de recherche ou afficher toutes les nouvelles réservations reçues via le bouton «Non lues».
- **2.** Lorsque vous cliquez sur une réservation, celle-ci se déplie et vous pouvez modifier son statut grâce au mode édition (p.ex. venu / annulé / no show).
- **3.** Si vous avez défini un e-mail de réservation (cf.p. 3), toutes les réservations seront également envoyées à votre adresse e-mail.

### **INDICATION IMPORTANTE**

**›** Nous vous recommandons de recevoir les réservations par e-mail sur un smartphone, par exemple. Ceci vous permet de rester mobile même pendant les heures de service.

# <span id="page-11-0"></span>**10.** Gérer les feed-back

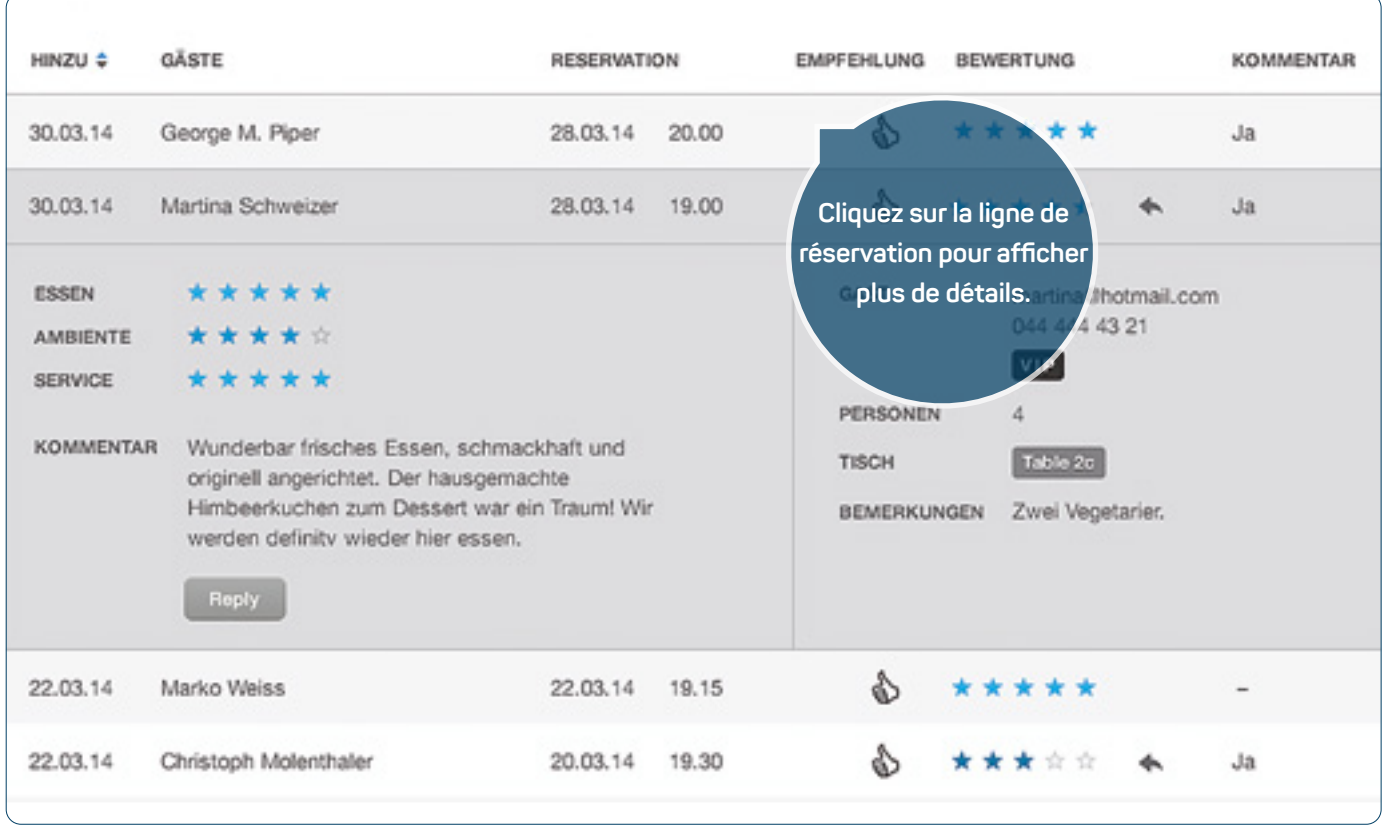

### **MARCHE À SUIVRE**

Vous souhaitez savoir si votre client a apprécié le moment qu'il a passé chez vous? Activez la fonction de feed-back proposée par MyLOCALINA Free pour que vos clients soient invités par e-mail à formuler un feed-back après leur passage dans votre établissement. Les évaluations et commentaires écrits sont automatiquement affichés dans votre inscription détaillée sur local.ch.

- **1.** Vous pouvez activer ou désactiver la fonction en question sous l'onglet «Feed-back».
- **2.** En dépliant la ligne de réservation, vous pouvez consulter l'évaluation de votre client. Vous avez la possibilité de répondre directement au client depuis l'outil web.
- **3.** En activant la fonction de feed-back, les commentaires écrits et les évaluations sont automatiquement affichés dans votre inscription détaillée sur local.ch.

### **INDICATION IMPORTANTE**

**›** Pour que vos clients réguliers ne se sentent pas envahis par un nombre trop grand d'e-mails, une même adresse ne reçoit qu'un seul e-mail par mois.